# **Pràctica 1. Introducció a l'SPSS**

# **1. Presentació de l'SPSS**

í El programari SPSS (*Statistical Product and Service Solutions*) constitueix un conjunt organizat de programes destinats a l'anàlisi estadística de dades amb 35 anys d'història. Actualment treballem amb la versió 13.0, si bé bona part dels procediments del programari estan disponibles i funcionen igual amb versions anteriors.

 $\blacktriangleright$  En aquest document fem una breu introducció al programari, si voleu ampliar la informació sobre el mateix disposeu de diversos **recursos**:

- El **manual** en format digital que trobareu al Campus Virtual.
- Els manuals del programari que trobareu a la Biblioteca.
- Els **enllaços** d'internet següents:
	- http://www.spss.com
	- http://www.spss.es
	- http://www.uca.es/serv/sai/manuales/spss/Inicio.pdf
	- http://e-stadistica.bio.ucm.es/web\_spss/indice\_spss.html
	- http://calcnet.mth.cmich.edu/org/spss/toc.htm
	- http://pages.infinit.net/rlevesqu/index.htm
	- http://www.ats.ucla.edu/stat/spss/default.htm
- A més disposeu de **l'ajuda** al mateix programari:
	- L'ajuda de l'SPSS per temes i índex
	- El tutorial de les funcions bàsiques de l'SPSS
	- Estudi de casos amb exemples pràctics d'anàlisi estadística i la seva interpretació. Accionable des del menú contextual d'una taula pivot
	- L'assessor estadístic
	- Command Syntax Reference Guide: manual de l'SPSS de la sintaxis de comandaments, en anglès i en format PDF
	- Botó d'ajuda als quadres de diàleg
	- Ajuda en el menú contextual a un quadre de diàleg
	- Ajuda en el menú contextual d'una taula pivot
	- Esquemes de sintaxi dels comandaments de l'SPSS
	- L'assessor de resultats

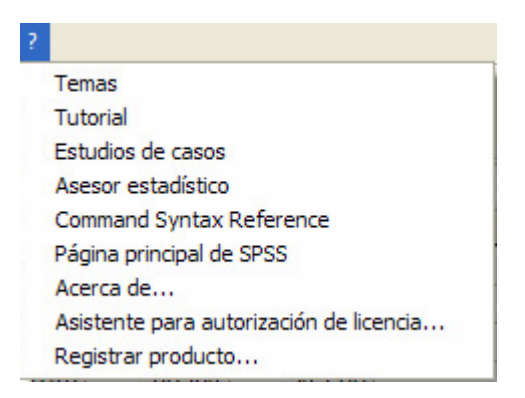

í Els diferents procediments o comandaments de l'SPSS estan destinats a la realització de **4 tipus principals de tasques**:

- $\mathscr{A}$  la identificació de les dades,
- $\mathscr{\mathscr{E}}$  la seva manipulació o transformació,
- $\mathscr{L}$  el processament estadístic,
- $\mathbb Z$  més un conjunt de comandaments d'operació per a la configuració, el control i l'obtenció d'informació de l'entorn de treball de l'SPSS.

匾

í L'entorn de treball de l'SPSS és un entorn gràfic de finestres, menús i quadres de diàleg propis del sistema operatiu de *Microsoft Windows*. Hi ha tres **finestres** principals que es corresponen amb tres arxius de l'SPSS:

- " L'editor de dades: *Nom\_arxiu.SAV*
- " L'editor o visor de resultats: *Nom\_arxiu.SPO* que inclou els editors de taules pivot, de gràfics i de resultats de text.
- " L'editor de sintaxis *Nom\_arxiu.SPS*

**Menús** de l'editor de dades:

Archivo Edición Ver Datos Transformar Analizar Gráficos Utildades Ventana  $\overline{2}$ 

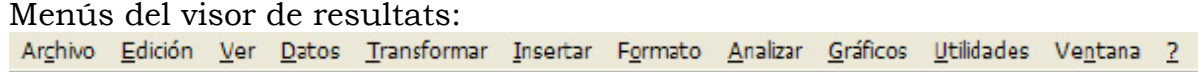

**Barra d'icones** de l'editor de dades

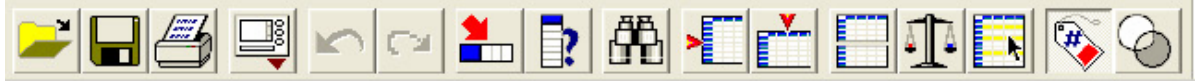

Barra d'icones del visor de resultats:

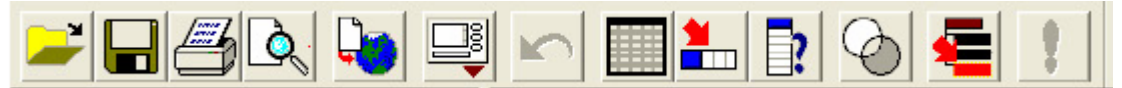

í Per a treballar amb l'SPSS hem de començar necessàriament per crear o obrir un arxiu de dades:

- Introduint-les a la finestra de dades.
- Important-les de fulls de càlcul, bases de dades, dades de text,...
- Obrint un arxiu prèviament creat en format SPSS.
- O fins i tot a partir d'instruccions en un programa de sintaxi.

í Per a obrir una matriu de dades d'SPSS creada prèviament:

- A través del menú: Archivo / Abrir / Datos...
- Clicant sobre el botó des de la finestra de l'editor de dades.

Obtenim un quadre com el següent on, en particular hem seleccionat la matriu *Mundo 95.sav*:

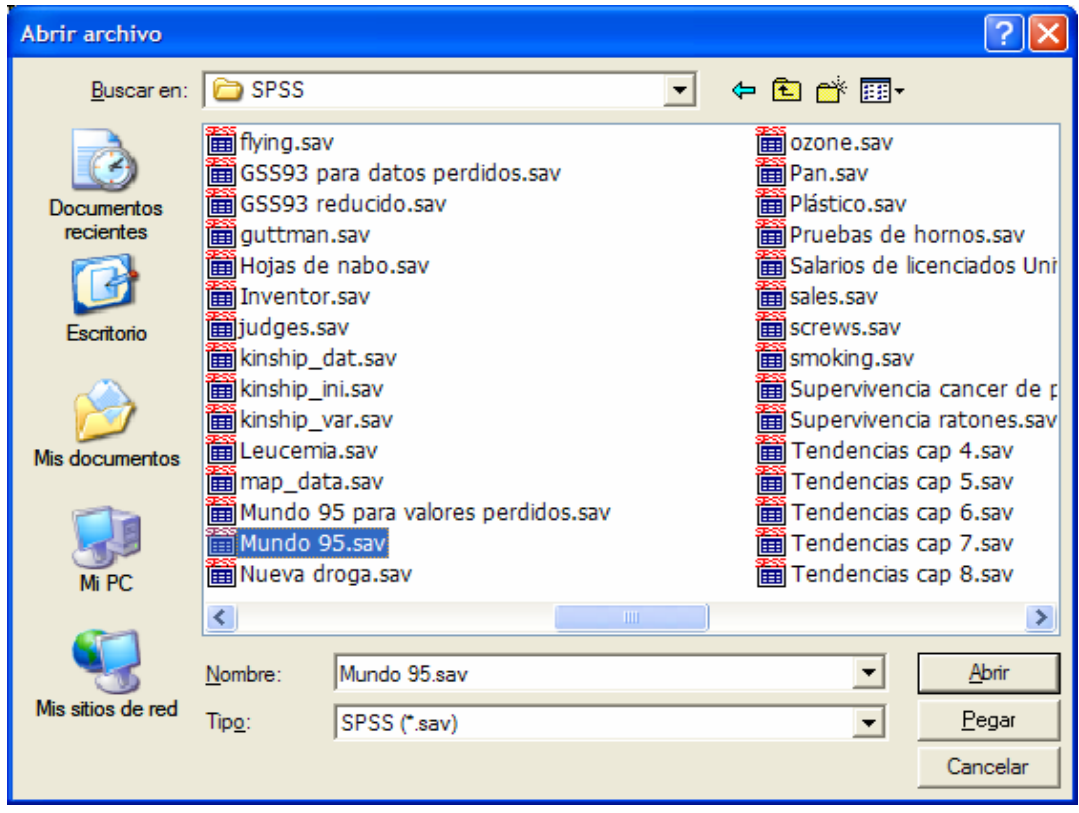

Aquest arxiu es visualitza a la finestra de l'editor de dades:

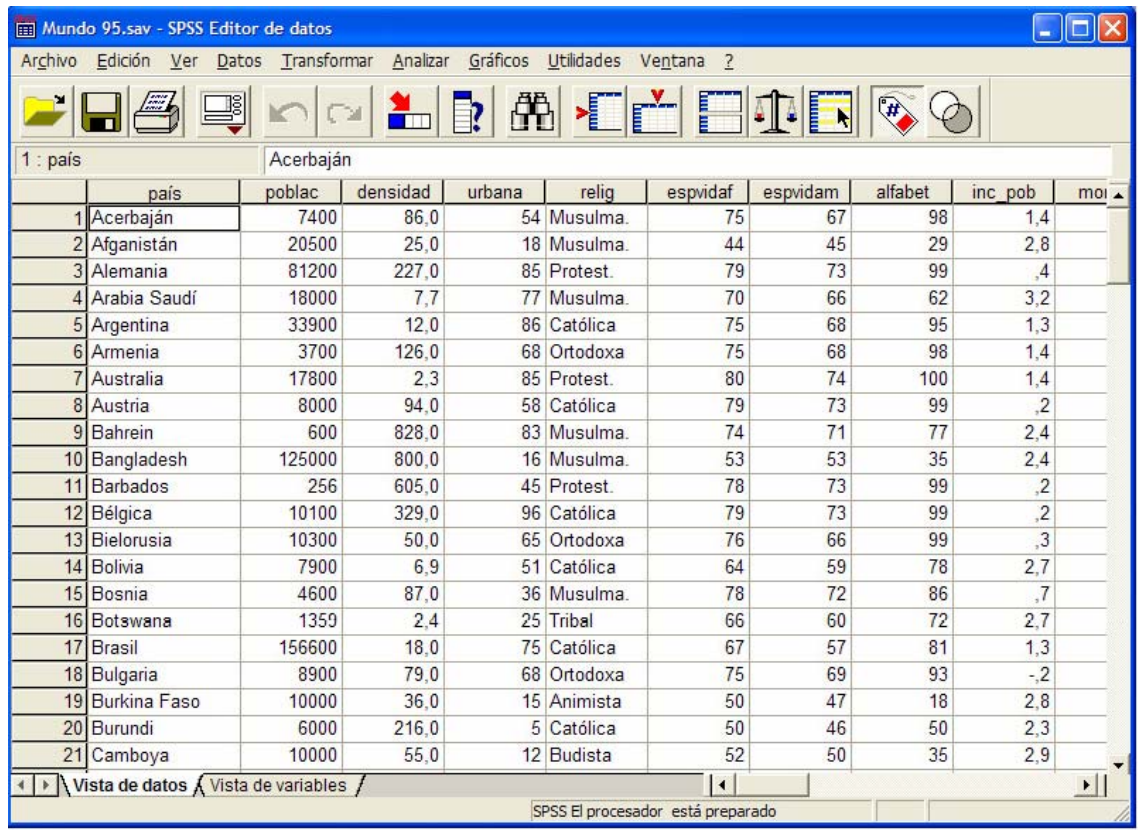

A les pràctiques de l'assignatura acostumarem a obrir arxius de dades existents i també crearem petites matrius per a realitzar alguns exercicis. Veurem a continuació com introduir i identificar una matriu de dades.

# **2. Creació d'una matriu de dades: l'editor de dades**

Una matriu de dades és un conjunt de files i columnes a partir de la qual s'organitza la informació estadística. El format més habitual de matriu de dades és aquell en què cada línia, anomenada registre (*record*), constitueix un cas o unitat sobre el que se expressen els valors codificats corresponents a les variables considerades a les columnes.

Considerarem en la nostra pràctica el cas de la informació que s'obté d'un conjunt d'individus a partir de les respostes a un qüestionari d'enquesta que hem d'introduir a través de l'editor de dades.

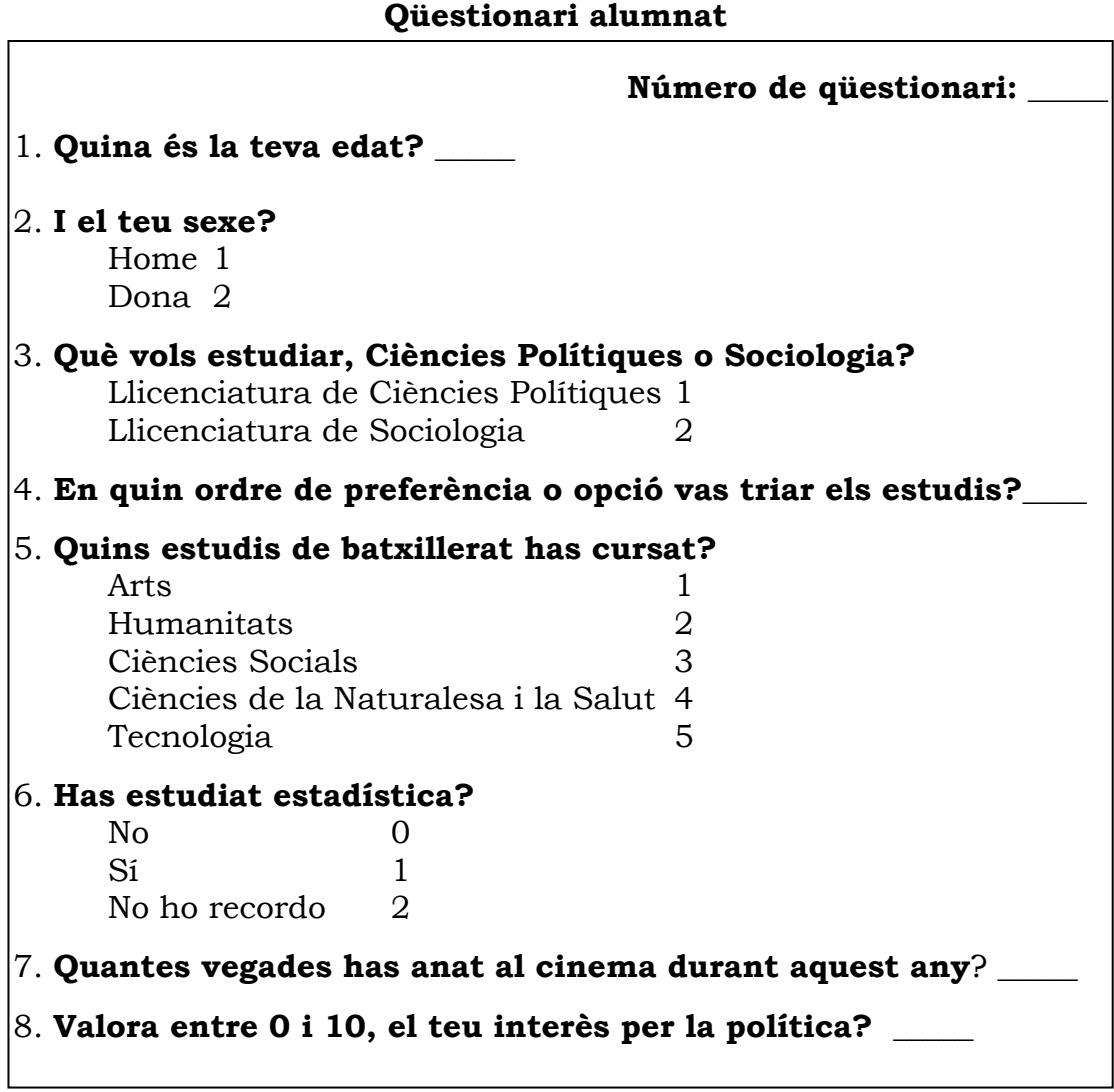

El qüestionari dóna lloc a 8 variables, cadascuna de les informacions que se'n deriven de cada pregunta, més una primera variable addicional que identifica el número de qüestionari assignat a cada persona que respon. Anomenem a aquestes 9 variables, per exemple: ID, EDAT, SEXE, ESTUDIS, OPCIO, BATXILLERAT, ESTADISTICA, CINEMA i POLITICA.

La matriu de dades tindrà, per tant, 9 columnes amb les respostes de cada individu. Aquestes respostes es codifiquen amb valors numèrics. Imaginem el cas del primer qüestionari, una persona que respon: tinc 18 anys, sóc dona, estudiaré Sociologia, vaig escollir la primera opció, he cursat el batxillerat de socials, on vaig fer estadística, he anat 12 vegades al cinema i el meu interès per la política és de 8.

La codificació de les seves respostes és:

ID EDAT SEXE ESTUDIS OPCIO BATXILLERAT ESTADISTICA CINEMA POLITICA 1 18 2 2 1 3 1 12 8

Amb totes les respostes de tots els individus creem la base o matriu de dades. Per a introduir aquestes dades a l'SPSS ho farem a la finestra de l'editor de dades i procedirem a:

- 1) Escriure els valors numèrics a la pestanya "*Vista de datos*".
- 2) Identificar aquesta informació a la pestanya "*Vista de variables*", tot creant el que anomenem com a "Diccionari de les dades"

Vista de datos / Vista de variables /

#### **2.1 Vista de dades**

A la figura que segueix s'observa la "vista de datos" dels 20 primers casos de 60 que conté de la matriu que hem creat prèviament amb el nom *Alumnat.sav*.

A l'editor de dades ("Vista de datos") es pot:

- **Inserir** files (casos) o columnes (variables) mitjançant:
	- La selecció primer d'una fila o d'una columna per a determinar el punt d'inserció i, a continuació,
	- A través del menú contextual clicar sobre "Insertar caso" o bé "Insertar variable". Aquestes accions es poden executar a través del menú "Datos" o bé a través de les icones de la barra d'eines: .
- **Eliminar** files (casos) o columnes (variables) mitjançant:
	- La selecció de la fila o de la columna (o més d'una), i
	- Premem sobre <supr> o fem Ctrl+X (o amb el menú "Edición" o amb el menú contextual).

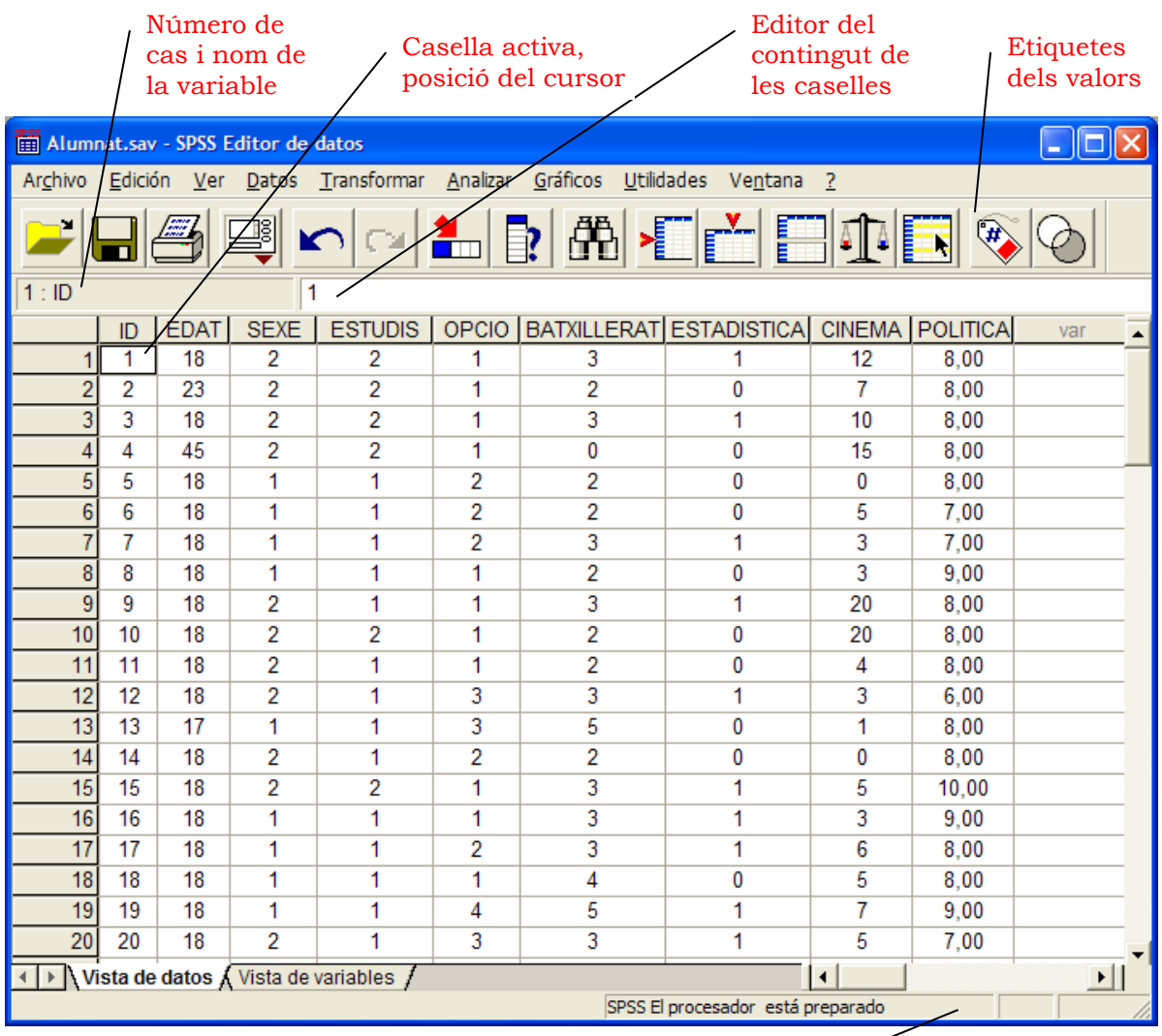

Barra d'estat amb informació del processador i de l'arxiu de dades

- **Copiar** files (casos) o columnes (variables) amb Ctrl+C o amb el menú "Edición" o amb el menú contextual.
- **Enganxar** files (casos) o columnes (variables) amb Ctrl+V o amb el menú "Edición" o amb el menú contextual.
- Podem **desfer** o **refer** una vegada qualsevol d'aquestes accions a través de les icones  $\log$
- **Buscar** valors a través de l'icona de la barra d'eines: **[11]** o a través del menú "Edición".

#### **2.2 Vista de variables**

La identificació del conjunt de valors o codis introduïts a la vista de dades es realitza a la pestanya de "vista de variables", la qual cosa implica especificar la informació següent en relació a cada variable:

- el nom de la variable ("Nombre"),
- el tipus de format ("Tipo"),
- l'amplada o els dígits de la variable ("Anchura"),
- el nombre de decimals ("Decimales"),
- l'etiqueta de la variable ("Etiqueta"),
- les etiquetes dels valors de les variables ("Valores"),
- els valors perduts declarats per l'usuari ("Perdidos"),
- l'amplada de columna que es visualitza a l'editor de dades ("Columnas"),
- l'alineació de les dades a les caselles que es visualitza a l'editor de dades ("Alineación") i
- el nivell de mesura de cada variable ("Medida").

En el cas de l'exemple les variables s'han identificat d'aquesta manera:

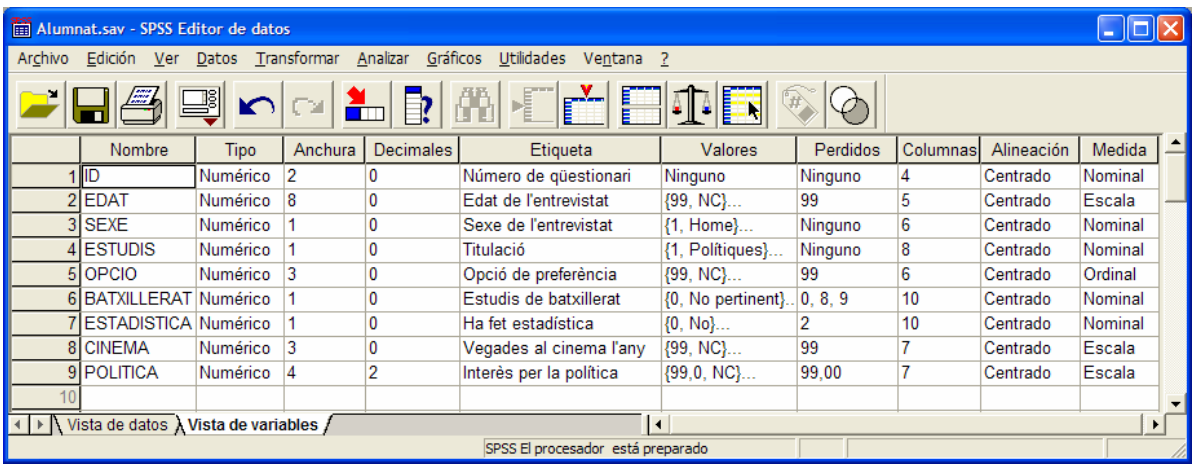

í **L'absència de valors**. És habitual que ens trobem en la situació de no disposar d'informació d'alguns casos o individus en relació a una o més variables. El sistema necessita, no obstant, identificar igualment aquestes situacions amb un valor determinat. Aquest valors s'anomenen valors perduts (*missing values*). N'hi ha de dos tipus:

- **Valors perduts de l'usuari**. Són els valors que impliquen una manca d'informació (per exemple, els "no sap", "no contesta" o "no pertinent") que es codifiquen amb un valor determinat (per exemple, 8, 9 i 0), i es declaren per l'usuari com a perduts en la identificació de les variables per tal de tractar-los de forma diferenciada i que, per defecte, no formin part dels càlculs.
- **Valors perduts del sistema**. Es corresponen amb també la manca d'informació, però es generen automàticament pel programari quan troben una casella en blanc a la matriu de dades, o bé quan generem una nova variable i no s'assigna un valor determinat a un o més casos. Els valors perduts es visualitzen a l'editor amb un punt (".") i a les taules apareixen amb l'etiqueta "Perdidos Sistema".

í Després d'editar una matriu de dades si volem crear una nova matriu a partir de **l'editor en blanc**, a través del menú, farem:

### **Archivo / Nuevo / Datos**

### í **Exercici**:

Introduïu uns pocs casos i procediu a identificar cada variable a partir de l'exemple del "Qüestionari alumnat".

 $\blacktriangleright$  Una vegada introduïdes i identificades les dades cal desar-les i convertirles en un arxiu del sistema SPSS (per exemple amb el nom *Alumnat.sav*).

Per a **desar un arxiu de dades**:

- A través del menú: **Archivo / Guardar Archivo / Guardar como...**
- Amb les tecles: Ctrl+S
- Clicant sobre el botó

 $\blacktriangleright$  El diccionari de les dades, la informació que identifica cada variable, a més de poder consultar-la a la pestanya de vista de variables, es pot consultar en qualsevol moment a través a de l'icone  $\blacksquare$  de la barra d'eines. Quan s'activa s'obté una quadre com el següent:

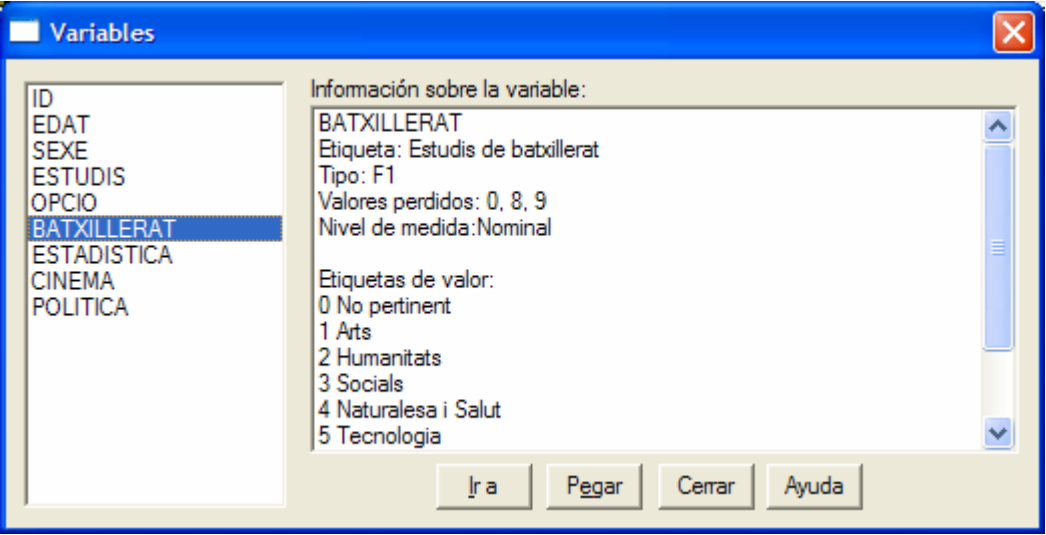

í Quan consultem les dades a l'editor hi ha una opció de visualització força interessant consistent en presentar les etiquetes dels valors en lloc

dels codis o valors numèrics. S'activa a través del botó

Compareu com es veuen ara les dades en relació a la situació anterior sense activar les etiquetes.

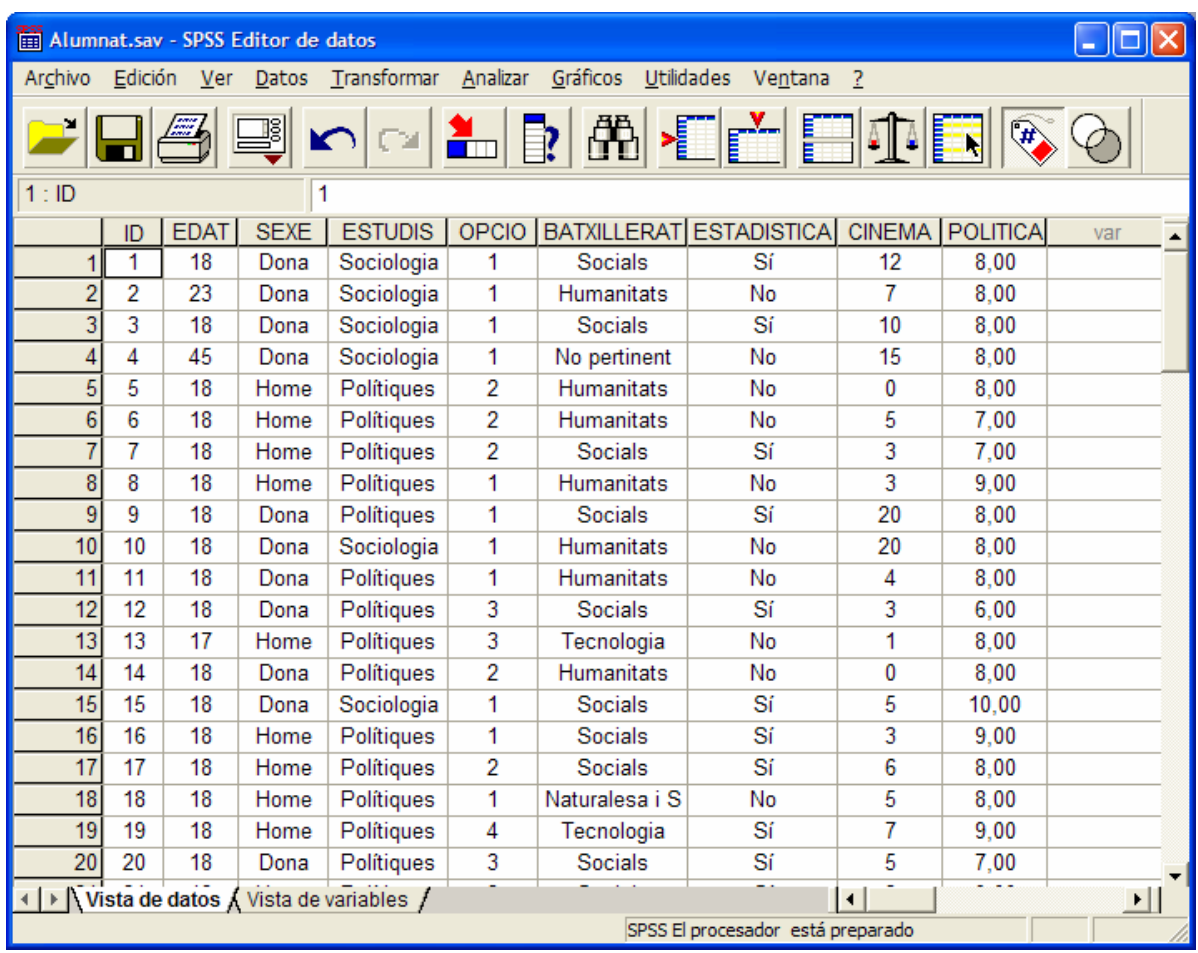

í Al menú edició també trobem les **opcions** que controlen diverses alternatives de treball amb el programari. Amb l'objectiu d'afavorir l'aprenentatge del funcionament del programari activarem dues opcions d'interès:

a) A la pestanya de "Visor" marcarem l'opció "Mostrar comandos en anotaciones", el que ens permetrà familiaritzar-nos amb la sintaxi (el llenguatge de comandaments) de l'SPSS, ja que cada vegada que executem algun procediment podrem veure a quina sintaxi es correspon.

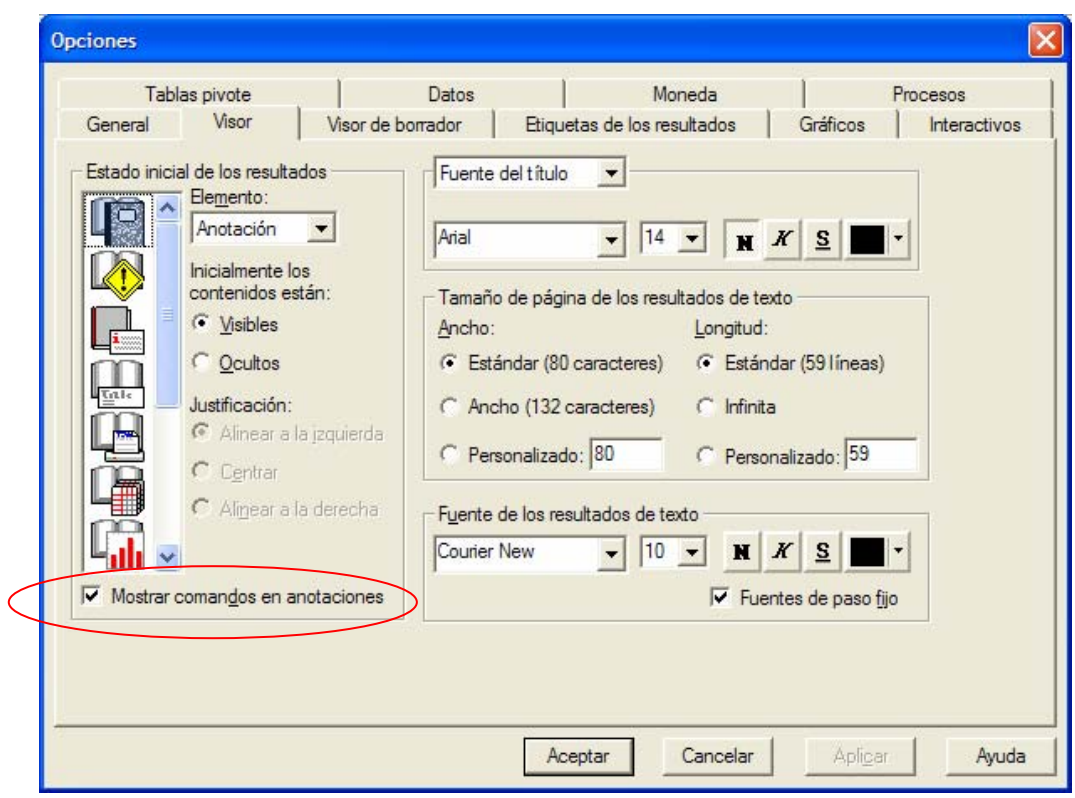

b) A la pestanya de "Etiquetas de resultados", a l'apartat de "Etiquetado de tablas pivote" escollirem "Nombre y etiquetas" per a les variables i "Valores i etiquetas" per als valors. D'aquesta forma podrem identificar millor les variables i els seus valors en el moment d'analitzar les dades.

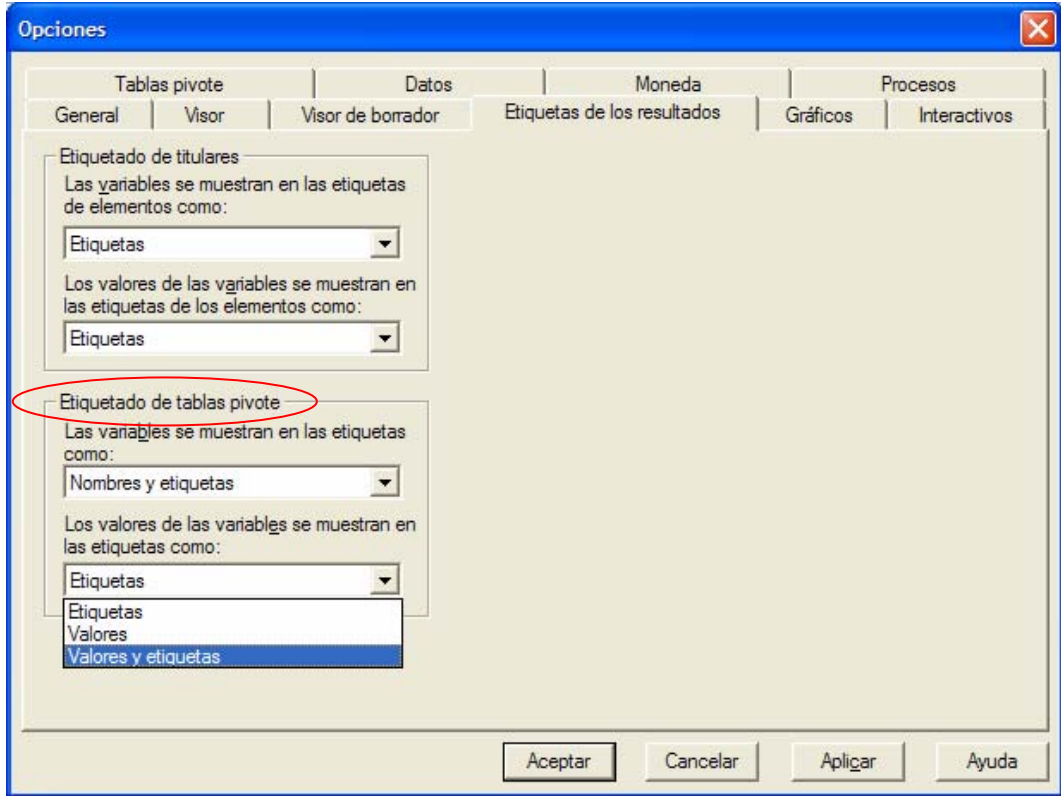

## **3. Visualització de la informació: l'editor de resultats**

Amb una matriu de dades creada o oberta hi ha dos tipus principals de tasques que es poden realitzar amb l'SPSS: manipular-les (menús "Datos" i "Transformar") i analitzar-les (menús "Analizar" i "Gráficos"). Tots els resultats obtinguts d'aquestes tasques que generin taules, gràfiques i text apareixeran automàticament a la finestra de resultats ("Visor de resultados"). No obstant, cal tenir present que alguns procediments dels menús "Datos" i "Transformar" no solen generar resultats visibles a l'editor del visor (més enllà de treure la sintaxi), però sí que tenen un efecte en les dades que es pot observar a la l'editor de dades.

Aquesta finestra recull tres tipus de materials: anotacions de text, taules i gràfics. Cadascun d'aquests materials és editable i podem treballar la informació per tal de millorar la seva lectura i la seva presentació.

í Per exemple, obrim la matriu *Alumnat.sav* i demanem les freqüències de la variable *Sexe*, tot especificant que generi un gràfic de sectors.

Per a obtenir les freqüències despleguem el menú "Analizar", cliquem sobre "Estadísticos descriptivos" i sobre "Frecuencias" després:

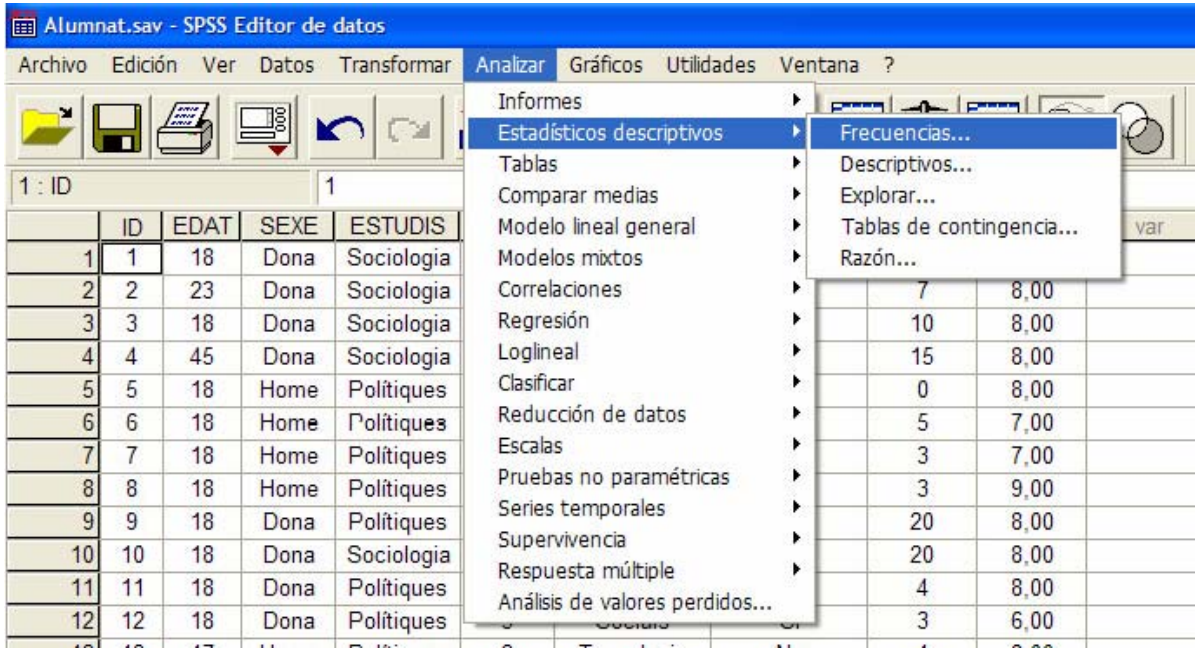

#### **Analizar / Estadísticos descriptivos / Frecuencias...**

Apareix el quadre de diàleg que segueix. En aquí seleccionem la variable *Sexe* i la col·loquem al requadre de "Variables" clicant sobre la icona  $\Box$ .

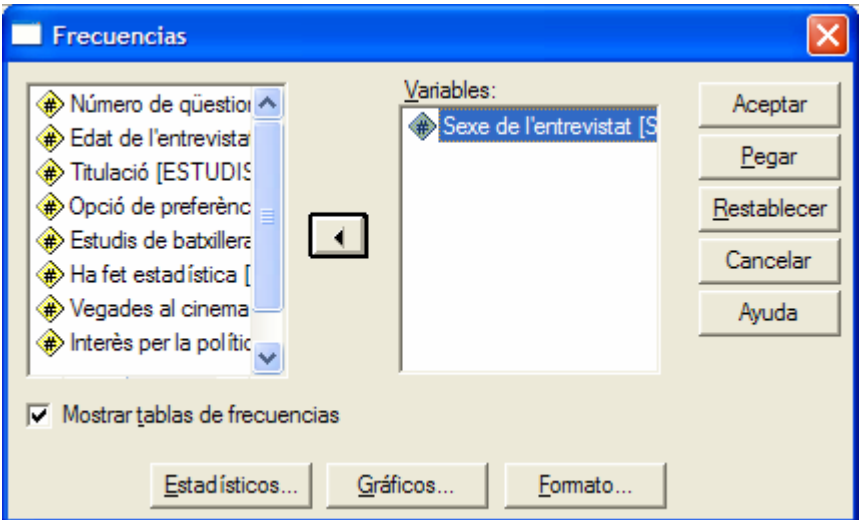

A continuació cliquem sobre el botó de "Gráficos..." i especifiquem al nou quadre de diàleg "Gráfico de sectores" i "Porcentajes".

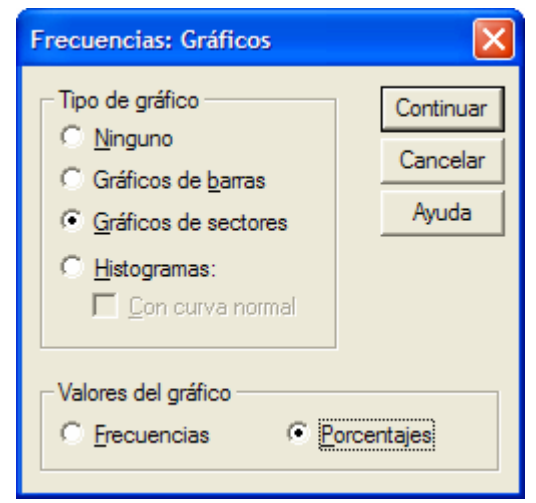

Cliquem a sobre de "Continuar", tornem al quadre de diàleg principal anterior, i finalment executem el procediment de treure les freqüències clicant sobre "Aceptar".

Automàticament s'obrirà la finestra del visor de resultats amb el contingut de l'anàlisi que acabem d'executar, de la forma que apareix tot seguit.

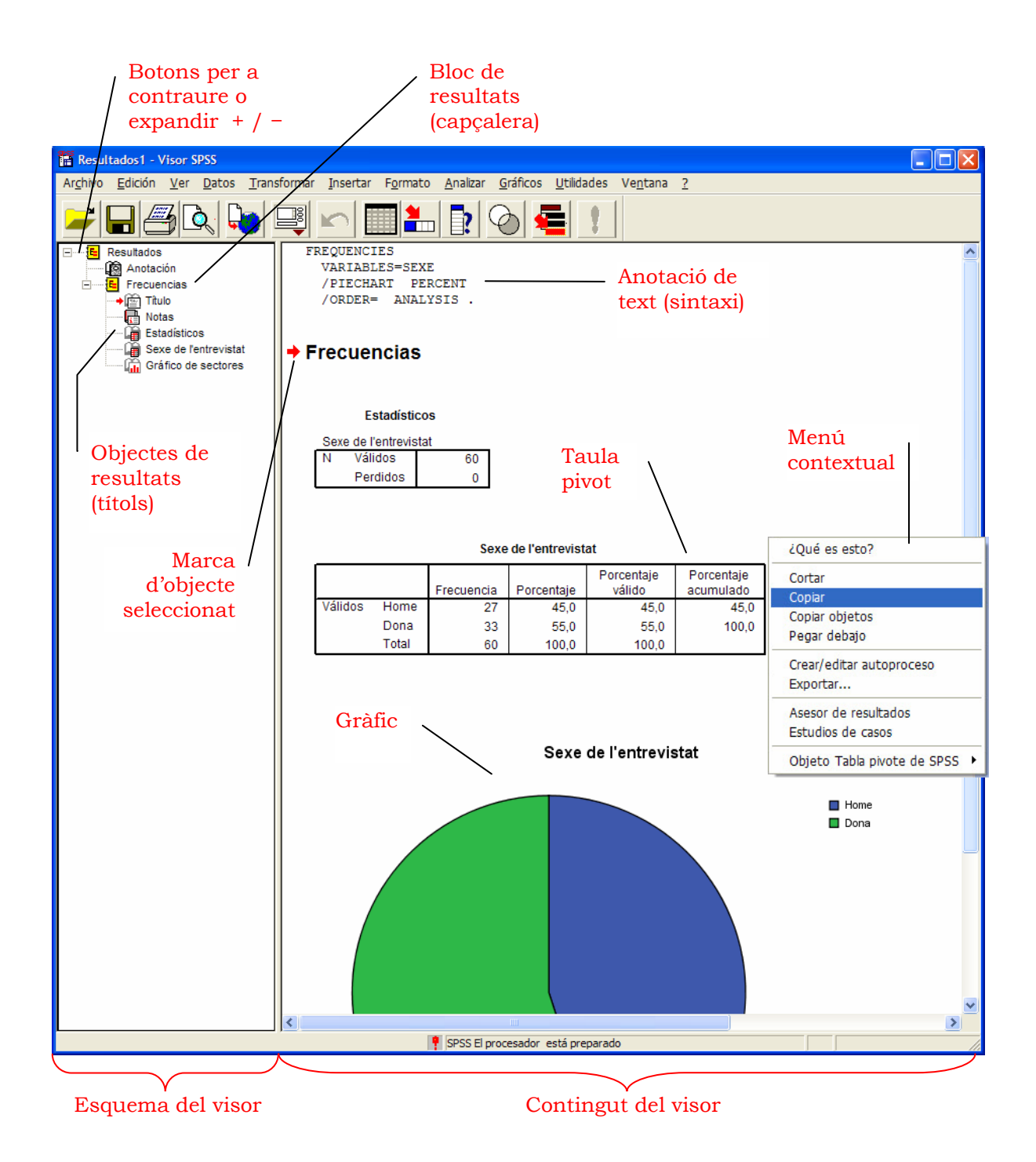

í Els resultats de text, les taules i els gràfics es poden editar de forma independent si fem **doble-clic** sobre cada objecte (o a través del menú contextual).

í Si volem **desar un arxiu els resultats**, des de la finestra del visor de resultats, procedim de la forma següent:

- A través del menú: **Archivo / Guardar**
	- **Archivo / Guardar como...**
	- Amb les tecles: Ctrl+S
- Clicant sobre el botó

#### **Còpia i exportació de resultats**

Tots els objectes de resultats es poden exportar o copiar a altres aplicacions com processadors de text (Word) o fulls de càlcul (Excel).

Per a copiar un text o un gràfic simplement accionem l'opció copiar i enganxem a l'aplicació de destí. Habitualment s'enganxen com un mapa de bits.

En el cas d'una taula pivot si fem servir l'opció "copiar" i enganxem directament, la taula es converteix en una taula de word. Però si fem servir l'opció "copiar objetos", llavors es converteix en una imatge idèntica.

També disposem de l'opció "Exportar" que ens permet desar els textos, les taules i els gràfics, en un arxiu amb una diversitat de formats: Word, Excel, HTML, format text,...

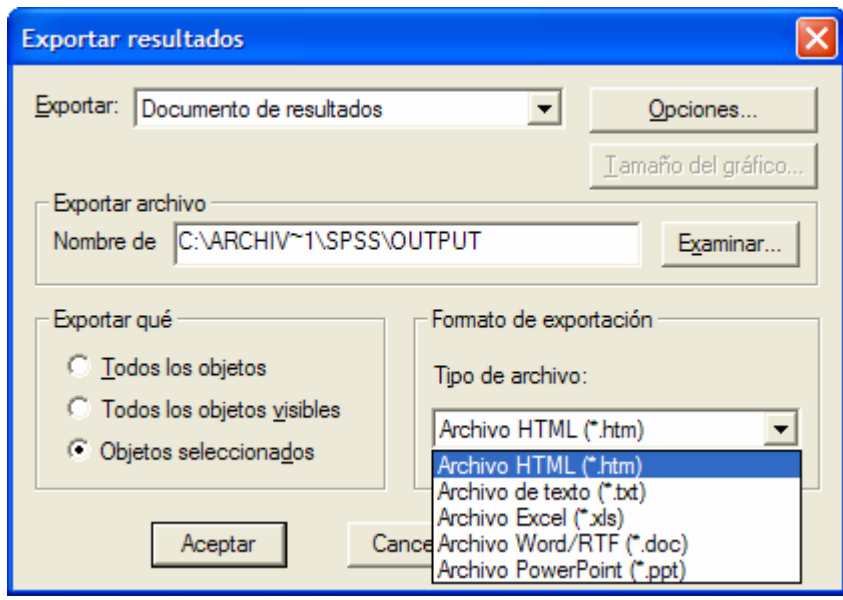

### í **Exercici**

Copieu una taula i un gràfic dels resultats que teniu al visor de resultats mitjançant "copiar objetos" del menú contextual i els enganxeu en un document de *word*.

## **4. La programació amb SPSS: l'editor de sintaxi**

Amb el programari SPSS hi ha dues formes possibles de treball:

- **1. Interactivament**. L'execució de les instruccions es realitza una a una, veient els resultats de cada acció. Això ho podem fer a través de:
	- El **sistema de menús** en què la instrucció s'elabora a través dels quadres de diàlegs i l'execució de les quals es produeix quan cliquem «*aceptar*». D'aquesta manera treballarem habitualment.
	- La finestra de **l'editor de sintaxis**, en què cal escriure les instruccions en el llenguatge de comandaments de l'SPSS, a continuació es selecciona la instrucció i s'executa a través de l'icona

d'execució . Aquestes instruccions es poden obtenir automàticament si cliquem sobre el botó «*pegar*» dels quadres de diàleg de cada procediment als menús.

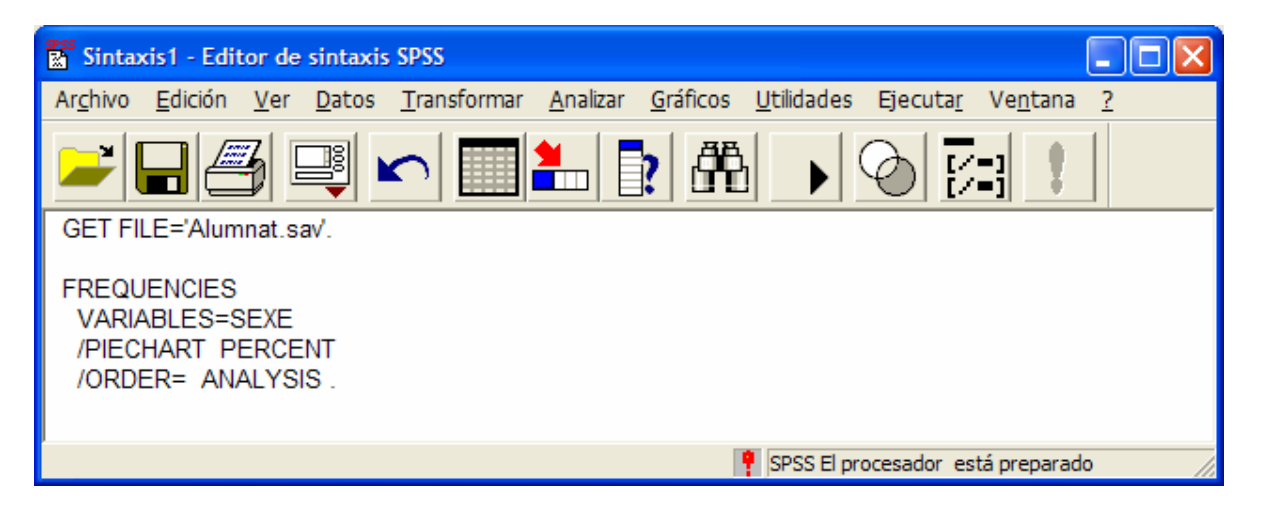

**2.** En mode *batch* o de **processament per lots** amb l'ús de l'editor de sintaxis, on fem servir els programes d'instruccions que s'executen totes conjuntament. Alternativament l'SPSS disposa de l'anomenada unitat de producció (*Production mode*) en què les instruccions es desen en un arxiu d'extensió .SPP, i es pot executar sense haver d'obrir l'aplicació de l'SPSS.

### í **Exercici**

Accediu de nou al menú on hem demanat les freqüències. Podeu escollir una altra variable. Des del quadre de diàleg principal ara, en lloc de clicar sobre acceptar, escollim "*pegar*". S'obrirà immediatament una finestra de sintaxi amb les instruccions del procediment de freqüències. Per a executar-les, cal seleccionar-les i clicar sobre l'icona d'execució.

L'editor de sintaxis és un senzill editor de format text on s'escriuen les instruccions. El llenguatge de comandaments de l'SPSS es constitueix de paraules clau dissenyades especialment per a mantenir un llenguatge senzill i directe, i a les que se li associen unes determinades funcions.

**Interès de la programació**. En un inici, l'aprenentatge de l'SPSS és més fàcil i comprensible a través de l'execució a través dels menús. Però un usuari avançat del programari precisarà de l'ús de la sintaxi per diverses raons:

- Alguns comandaments tan sols estan disponibles a través de l'ús del llenguatge de comandaments.
- Certes opcions d'alguns comandaments, els quals es poden executar per menús, no es poden executar si no és a través del llenguatge de comandaments.
- En algunes ocasions la programació és més fàcil i ràpida que la utilització dels menús, com és el cas de l'execució de comandaments relacionats amb la transformació de les dades.
- El llenguatge de comandaments permet desar les instruccions en un arxiu de sintaxis que pot ser reutilitzat o revisat amb l'objectiu de recordar, comprovar o repetir les tasques realitzades. Afavoreix per tant el control del treball.